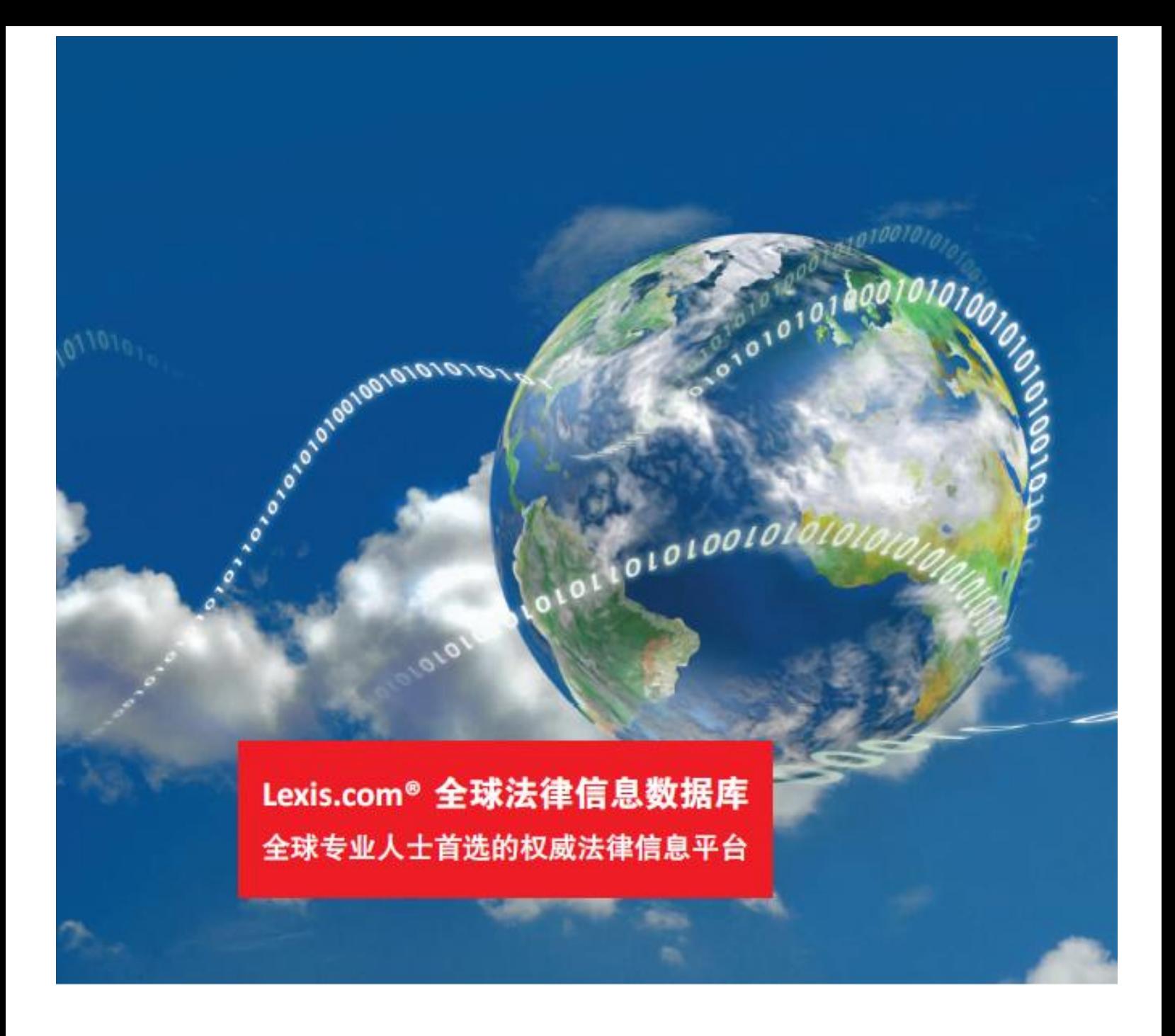

# *Lexis.com®*使用指南

*2012●*中文版

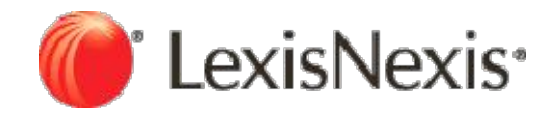

# 且录

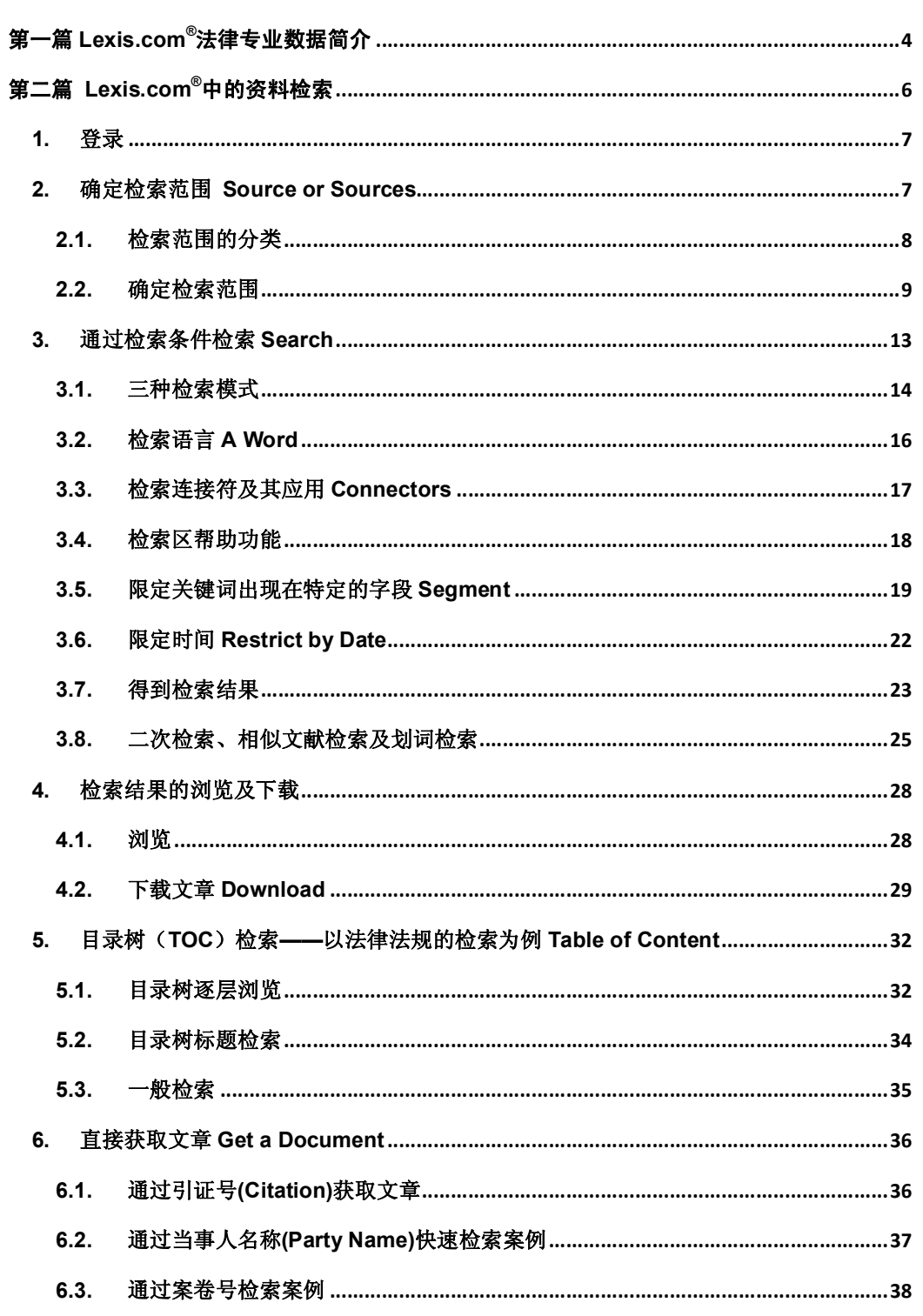

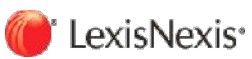

 $\sqrt{2}$ 

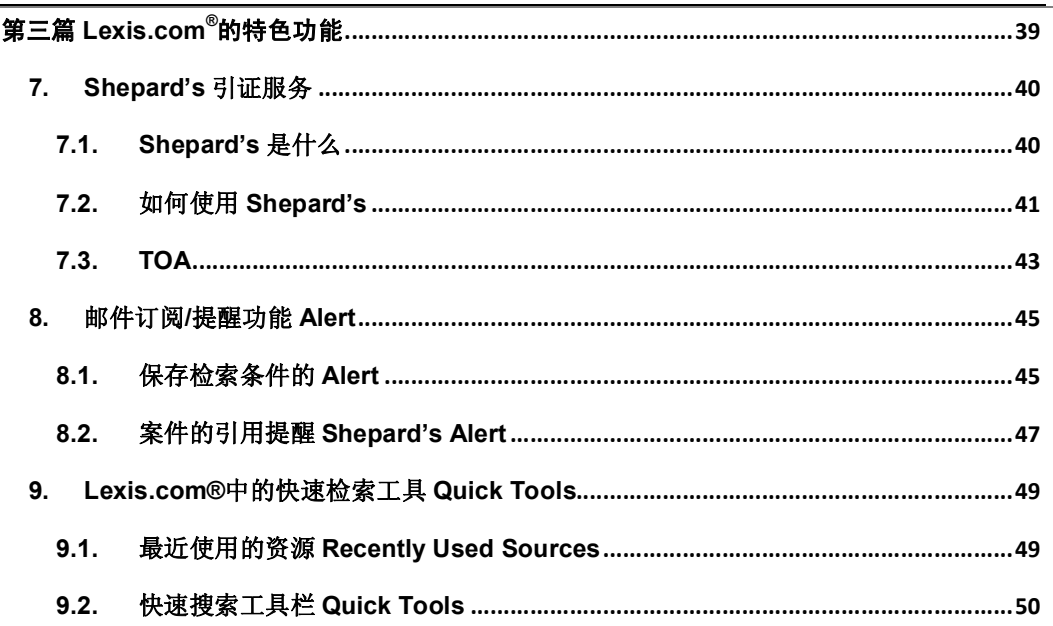

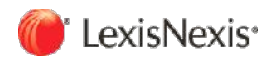

第一篇

# Lexis.com<sup>®</sup>法律专业数据 简介

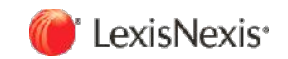

Lexis.com®是目前世界上最大的为法律研究提供全文检索的联机服务系统之一, 始建于1960年, 由美国俄亥俄州律师协会发起,该州的 DATA 公司负责技术开发。1967 年和俄亥俄州律师协会 签订合同, 提供法律检索服务。1968 年美国 MEAD 公司合并了 DATA 公司, 成立了子公司 "LEXIS-MEAD DATA 中心",1973 年,正式推出法律检索服务 Lexis.com<sup>®</sup>,提供俄亥俄州和纽 约州法规案例、美国法规和一些联邦判例法的完整文本。

随着系统的不断完善,Lexis.com®现在的信息资源已经包括:

- 1. 原始法律文献信息 Primary Sources
	- -美国联邦和各州的判例法——全面提供美国最近 50年的判例全文,包括早期如 1700 年的部分判例
	- -美国联邦和各州的立法和法律法规——包括著名的 USCS 美国联邦立法信息服务
	- -英美立法和政治制度材料
	- -全球近 20 个国家的立法和判例
	- -国际公约及多个国际组织的条约和相关判例,比如欧盟的立法与判例
- 2. 全球性二次法律文献信息 Secondary Sources
	- -约 900 种法律期刊评论、杂志和报告,大多可以回溯到 1980 年
	- -法律专业书籍
	- -法律重述资料(Restatements)
	- -美国律师协会、法律继续教育相关资料(ABA,CLE materials)
	- -Mealey 法律报告和会议资料,可以追溯到 1982 年
	- -Martindale-Hubbell 全球律所和律师黄页; 以及 100 多个国家的法律概要(Law Digest)
	- -全球法律新闻
	- -法律百科全书、辞典
- 3. Lexis.com<sup>®</sup>检索数据库的信息量目前已经高达 50 亿个可查文件, 收录在超过 40,000 种资源 中,并且文件数以每周 950 万的速度递增。在 1997 年,LexisNexis 的全球用户数已经超过 5000 万,现在,97%财富 500 强的公司、美国最大的 100 家律所,以及美国 70%的高校学 生都是 LexisNexis 的用户。

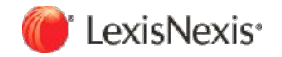

第二篇

# Lexis.com<sup>®</sup>中的资料检索

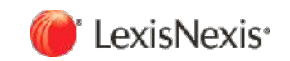

- 1. 登录
	- a. ID 用户, 需要登录到以下网址, 然后输入您的用户名和密码 - 学术市场客户: origin-www.lexisnexis.com/ap/auth - 其他客户: www.lexis.com
	- b. IP 用户: 请联系管理员了解具体的登录信息

# **2.**  确定检索范围 **Source or Sources**

#### **Lexis** 搜索的基本思想**:**

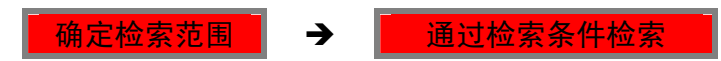

Lexis.com<sup>®</sup>实际上就是一个集合了超过 40,000 个各类资源(比如:某种书籍或刊物) 的在线平台,所有的检索都是在某一或者多个特定的资源中进行。因此,选定在哪些资 源中进行检索在 Lexis.com®中尤其重要。只有选定了检索范围, 才能进一步地在此范围 内通过检索条件找出所需的内容。<br><br>与一般的搜索引擎以及数据库不同,Lexis.com<sup>®</sup>提供了大量不同的资源及资源组合给用

户进行选择。用户可以根据自己的需要确定检索的范围。

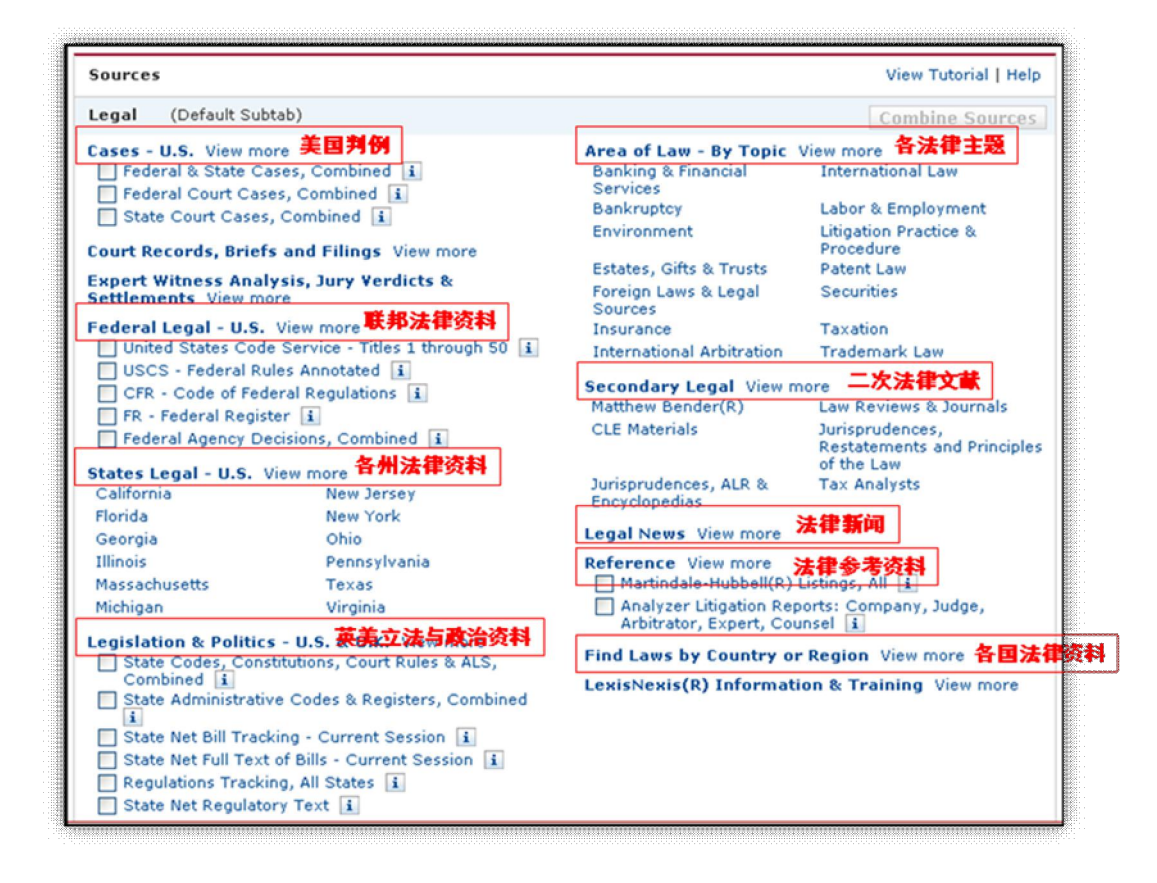

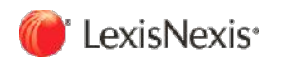

#### **2.1.** 检索范围的分类

在 Lexis.com<sup>®</sup>中,检索范围可以分为两类

#### **2.1.1.**独立资源 **Single Source**

比如某本书籍、某本期刊、某份报纸、某个法院的法律报告(判例集) e.g. Harvard Law Review, New York Times, Supreme Court Cases Lawyers Edition

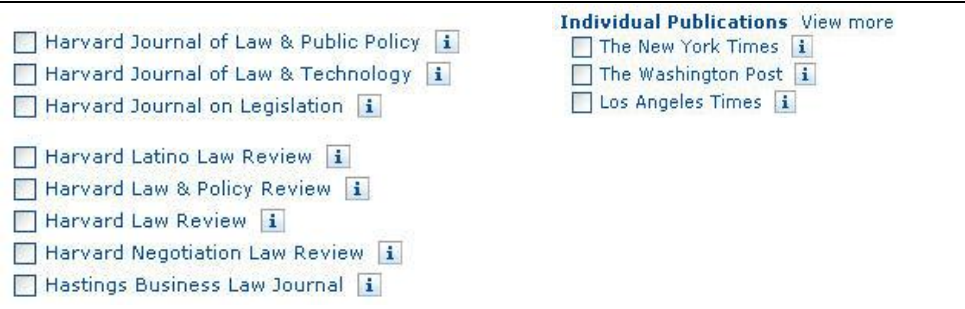

#### **2.1.2.**资源集合 **Combined Sources**

资源集合,即把独立的资源组合在一起作为检索范围。Lexis.com®数据库的优势在于可以提供大 量不同的资源组合以便更精确地进行检索。常用的资源集合有: 美国法学期刊论文(US Law

Reviews & Journals), 美国法典服务(USCS), 所有美国案例(Federal & State Cases, Combined) **Legal S. Concedent Legal S. Low Bentone A. Journals** 

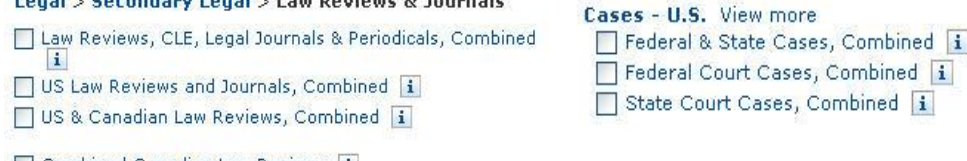

Combined Canadian Law Reviews i

## **2.1.3.**对资源**(source)**的查看**— "i" Source Information** 功能

在 source information 中可以查看某资源(或称检索范围)的详细信息

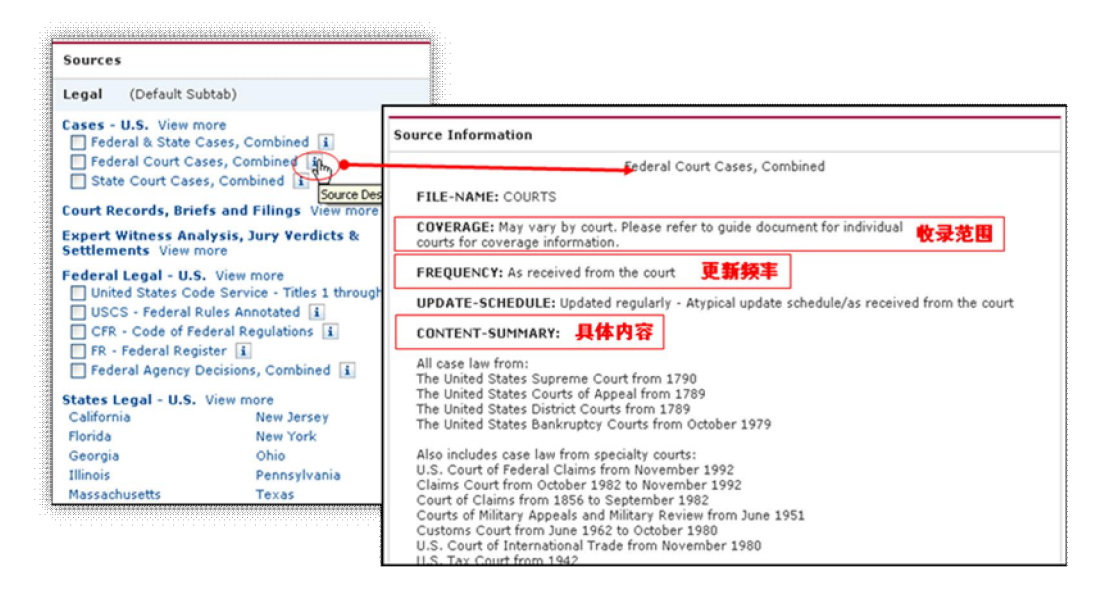

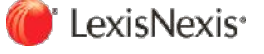

Lexis.com<sup>®</sup>使用指南 2012→中文版

**2.2.** 确定检索范围

#### **2.2.1.**通过浏览分类目录确定

Sources 位于不同的文件夹(分类目录)下,并有相应的"路径"。用户可以通过分类目录的指引, 找到自己所需的资源。

Legal 主页下常用的文件夹有:

# **a)**  二次法律文献 **Secondary Legal**

二次法律文献包含法律评论,法学期刊论文,美国律师协会、法律继续教育相关资料,法律重述, 法律书籍等各类专家学者著述资料。

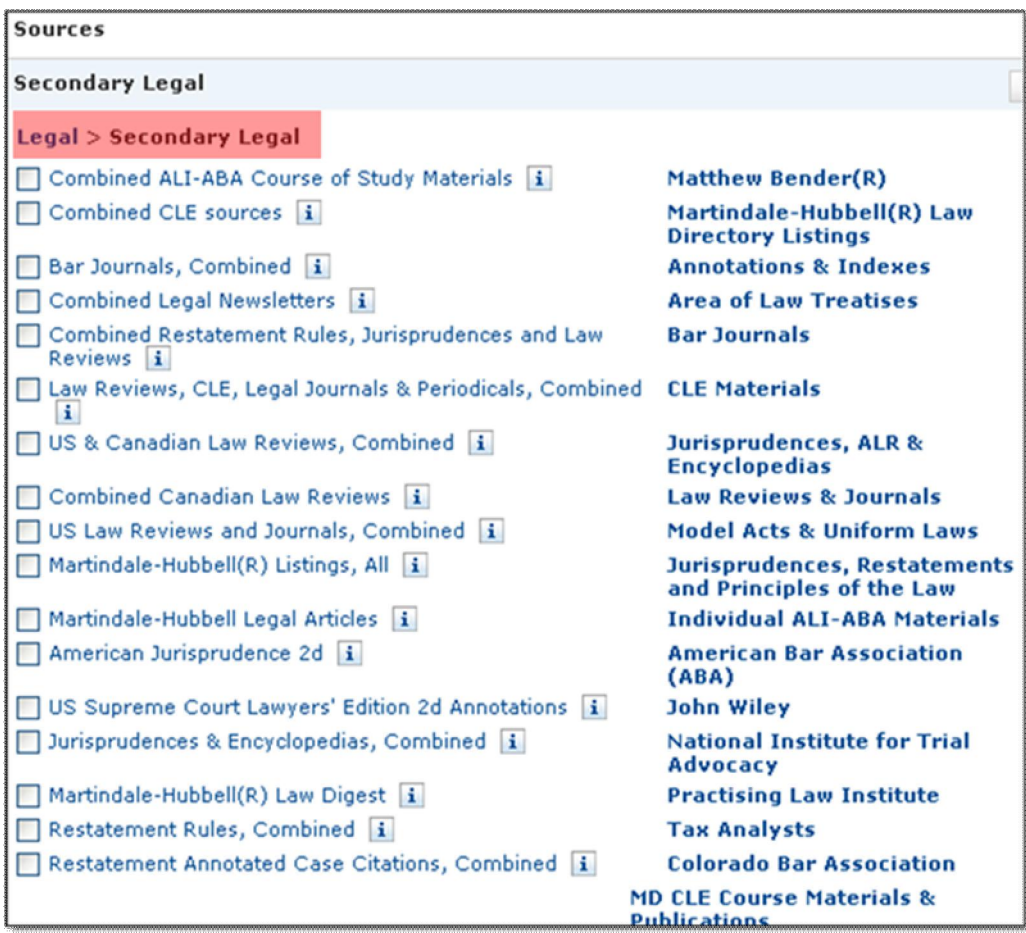

#### **b)**  美国案例 **CasesU.S.**

美国案例文件夹包含了所有案例、联邦案例、最高法院案例等资源分类,让使用者更方便地确定 检索的案例范围。

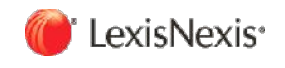

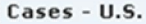

1

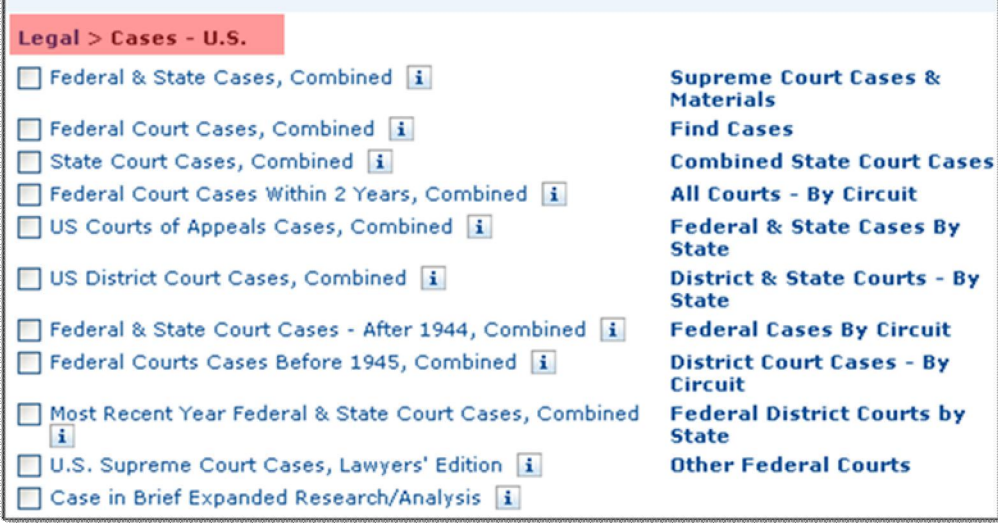

#### **c)**  美国联邦法律 **Federal LegalU.S.**

包含了案例、美国法典、联邦法规、美国法律公报等各种分类信息。查找国会立法或者政府法规 规章一般都在此目录下寻找资源。

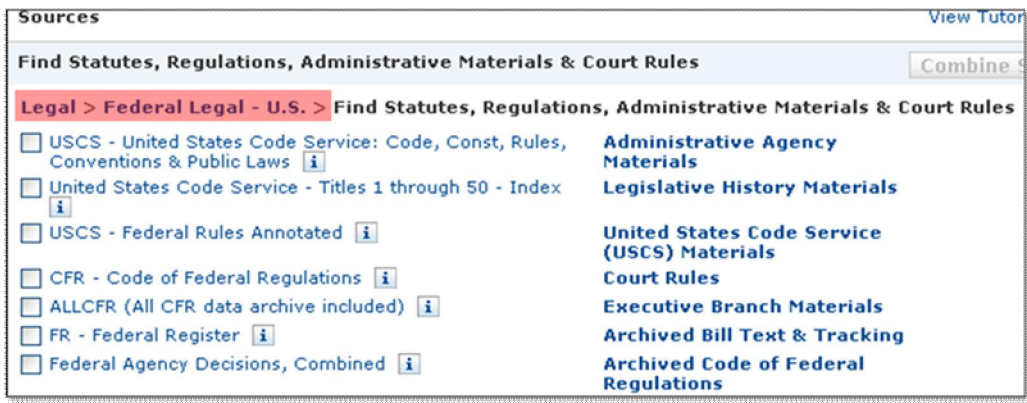

### **d)**  美国各州法律 **States LegalU.S.**

各州法律资源包括了美国 50 个州以及哥伦比亚特区的各类法律资料。在各州的目录下,使用者 可以根据分类找到所需要的资源作为检索范围。

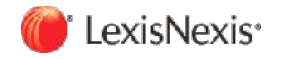

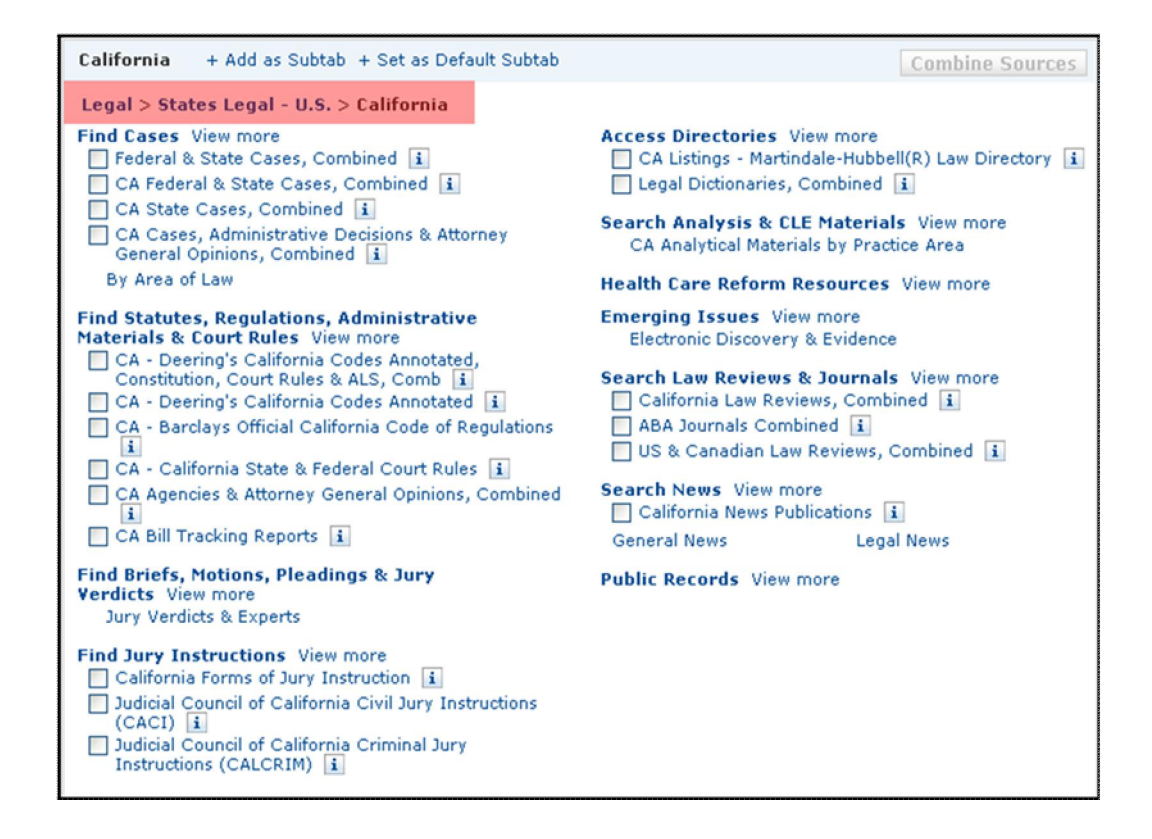

#### **e)**  各国法律概要 **International Law Digests**

各国法律概要是由 Martindale-Hubbell 与全球各地的律所合作制作的 100 多个国家的法律概览, 涉及每个国家法律的各个基本方面,并且每年都会进行更新。

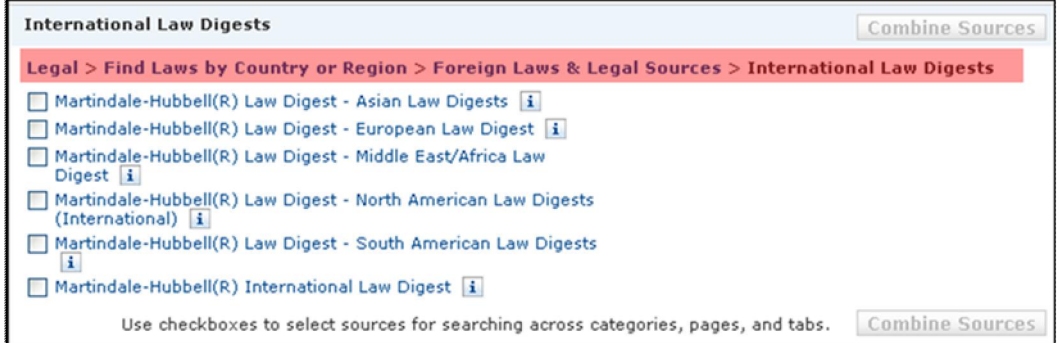

#### **f)**  各国的法律资料 **Foreign Laws and Legal Sources**

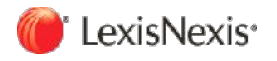

Lexis.com<sup>®</sup>使用指南 2012●中文版

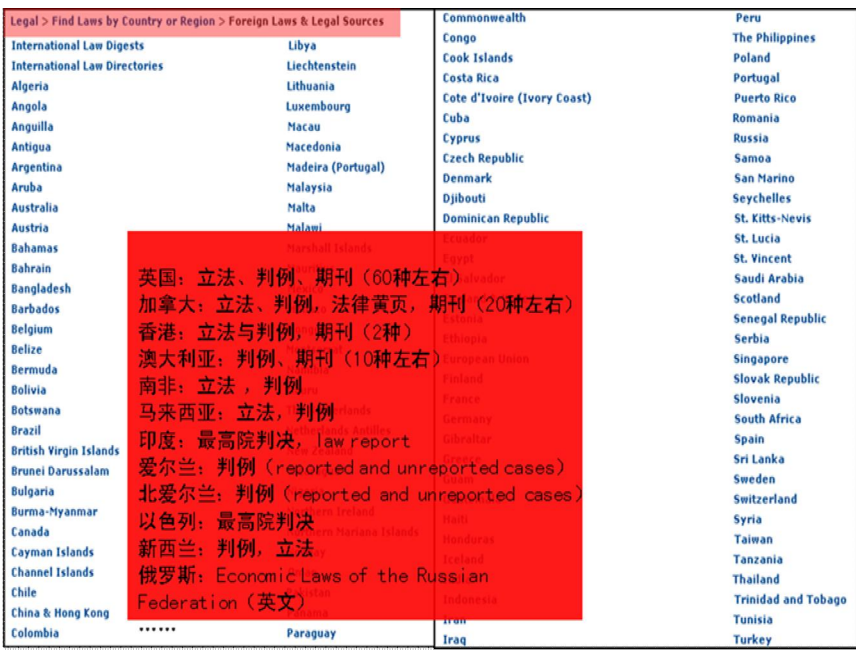

点击页面上的相应的资源(Source)或者资源组合(Sources)都可以进入检索页面。

#### **2.2.2.**通过 **Find A Source** 的方式确定

在 Lexis.com®中,除了像上述通过文件夹一级一级地找到相应的资源外,还可以通过直接搜索 资源的方式找到所需的资源或者资源集合作为检索范围。

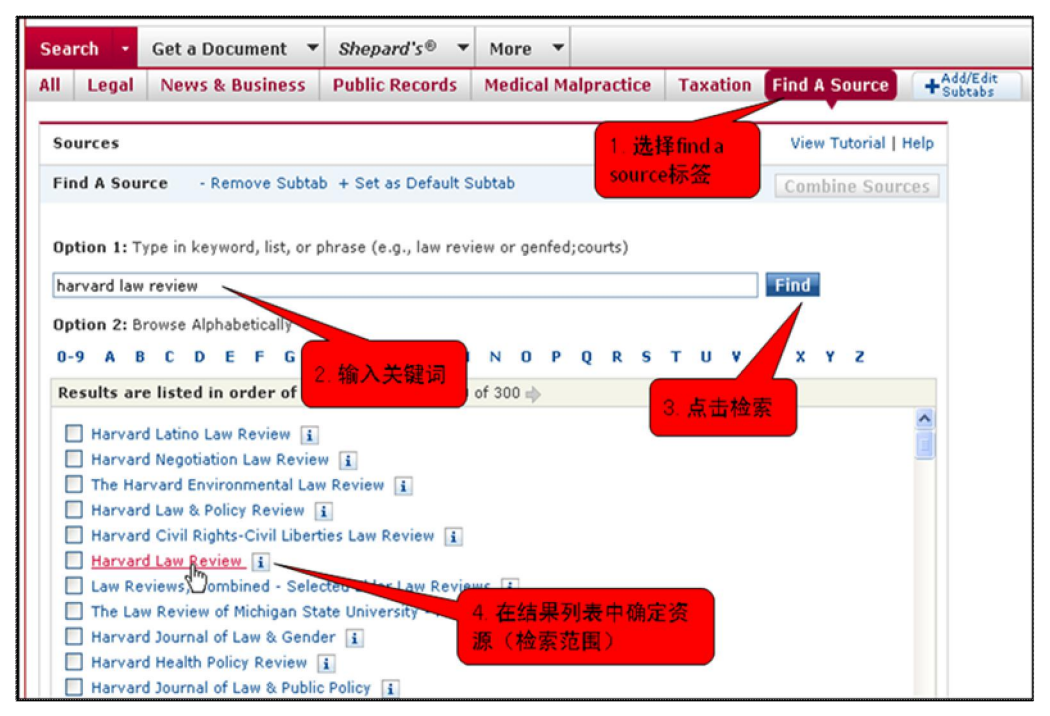

Find A Source 功能主要用于查找某些在文件夹中隐藏比较深的资源,比如 Hong Kong Cases, USCS-popular Name, 以及各种独立的期刊杂志。

![](_page_11_Picture_8.jpeg)

# **3.**  通过检索条件检索 **Search**

确定检索范围后,即可进入到检索界面。

![](_page_12_Picture_51.jpeg)

![](_page_12_Picture_5.jpeg)

**3.1.** 三种检索模式

### **3.1.1.**高级检索 **Advanced Search**

高级检索的特点:

- 精确性——检索词一定出现在文章中
- 可以使用连接词(connectors)确定检索词之间的逻辑关系
- 可以通过术语(Terms)限定关键词出现在特定字段(Segment), 比如限定作者、标题、摘 要、法院、文章字数等

![](_page_13_Picture_127.jpeg)

# **3.1.2.**自然语言检索 **Nature Language**

- 自然语言检索可以输入任意一段话,系统将自动匹配与此段话相关度最高的文章
- 自然语言也可以通过 Restrict using Mandatory Terms 来实现精确检索

![](_page_13_Picture_128.jpeg)

# **3.1.3.**简易检索 **Easy Search**

输入研究所需要检索词,LexisNexis 系统将反馈相关度最高的结果。Easy Search 对于关键词较 少的检索语句(比如说 23 个单词)是最优的,并且不需要使用者掌握复杂的检索式。

![](_page_13_Picture_15.jpeg)

![](_page_14_Picture_138.jpeg)

# **3.1.4.**三种检索功能比较

![](_page_14_Picture_139.jpeg)

![](_page_14_Picture_5.jpeg)

# **3.2.** 检索语言 **A Word**

#### **3.2.1.**单字 **Words**

单字是搜索的基本单位。一个单字是指两边有空格的一个单独的字符或一组字符。字符可以是字 母也可以是数字。例如,McPherson 为一个检索单字, \$1998 也是一个检索单字, 而\$ 1998 则 是两个检索单字。

#### **3.2.2.**带有连字符的单字 **Hyphenated Words**

一个连字符被看作是一个空格,所以一个带有连字符号的单词被看作两个单词。例如,pretrial 为一个检索单字, 但 pre-trial 和 pre trial 则为两个检索单字。

#### **3.2.3.**复数和所有格 **Plurals and Possessive**

只要名词的复数形式为规则变化,使用名词的任何一种形式——单数、 复数或所有格——您都将 自动获得该名词的其它形式。例如,键入 Writ 将得到 writ, writs, writ's 或 writs',键入 City 将得 到 city, cities, city's 或 cities'

#### **3.2.4.**特殊符号 **Special Symbols**

很多键盘没有法令引文中经常使用的§符号。如果您的键盘中没有这个符号,您可以在它的位置 上用@代替。例如,要查找对 305 的提及,输入:@ 305 或者 @305

#### **3.2.5.**同义词 **Equivalents**

Lexis 能够帮助您自动查找一些含义相同的单字或缩写形式。如果您在搜索中键入一个单字, 您 也会查找其所有的同义词。例如,键入 cal 将帮助您找到 CA、Cal.和 California 等形式。

#### **3.2.6.**干扰字 **Noise Words**

在 Lexis 中某些常用单字不能作为检索关键词。这类词统称为干扰字。由于干扰字非常多,在此 无法给出干扰字列表。但在日常文章中经常出现的诸如 the、of、his、my、when、is 和 are 等 单词都属于此类干扰字。如不确定时,您可以省略可疑单词用/n 连接符代替。

![](_page_15_Picture_15.jpeg)

## **3.3.** 检索连接符及其应用 **Connectors**

#### **3.3.1.**连接符介绍

在 Lexis.com<sup>®</sup>中有大量可用的连接符。在检索页面最下方有几个简单的连接符的介绍。更详细 的介绍可以点击 More Connectors & Commands...进行查看。这里介绍几个常用的连接符:

![](_page_16_Picture_266.jpeg)

#### **3.3.2.**连接符的运算顺序

连接符 connector 运算的优先顺序

- 1. OR
- 2. W/n, PRE/n, NOT W/n
- 3. W/sent
- 4. W/p
- 5. AND
- 6. AND NOT

比如: bankrupt! W/25 discharg! AND student OR university OR education! W/5 loan 则先运算 student OR university OR education! , 然后运算 W/N, 最后运算 AND

![](_page_16_Picture_15.jpeg)

#### **3.4.** 检索区帮助功能

#### **3.4.1.**通过 **Suggest Terms for My Research** 去获取相关术语

在检索区中输入某个英文单词,然后点击 suggest terms for my research,可以获取与所输入的 词同义、近义或者一同在文章中出现频率最高的词。

![](_page_17_Picture_71.jpeg)

#### **3.4.2.**检查拼写错误 **Check Spelling**

通过 Check spelling 可以检查出拼写错误并给出修改建议

![](_page_17_Picture_72.jpeg)

![](_page_17_Picture_9.jpeg)

#### **3.5.** 限定关键词出现在特定的字段 **Segment**

任何一篇文章都是由不同的字段(Segment)组成,比如论文可以分为标题、作者、摘要、正文、 摘要,判例可以分为当事人、法院、时间、摘要、法官、判决意见等。

每种不同类型的出版物都会有很多可选的 Segment,具体不同资源可用的 Segment 可以通过点 击资源右边的小 i 查看。

![](_page_18_Picture_98.jpeg)

![](_page_18_Picture_99.jpeg)

与一般的高级检索给出很多检索框不同,在 Lexis.com®中,用户必须自己选定关键词需要出现 的位置。点击检索区下方的 Restrict by Document Segment 的小三角符号, 就可以选定特定的 Segment。

比如查找标题中出现 strict liability(严格责任)的文章。

1) 首先选定 Segment 为 TITLE,

![](_page_18_Picture_10.jpeg)

![](_page_19_Picture_68.jpeg)

2) 在 TITLE 右边输入 strict liability, 然后点击 Add。

![](_page_19_Picture_69.jpeg)

3) 于是系统机会自动生成一个语句,及 TITLE(strict liability)。此时就把关键词 strict liability 限 定出现在标题中了。

![](_page_19_Picture_70.jpeg)

实际上,检索区下的限制条件必须 Add 到检索区中才是有效地检索式,如果用户对常用的 Segments 熟悉的话,可以在检索框中直接输入对应的术语(Terms)作为限制。

![](_page_19_Picture_6.jpeg)

对法学期刊论文(Law Reviews & Journals)来说,常用的 Segment 有:

- · 文章标题:TITLE
- 作者: NAME(注意不要用 AUTHOR)
- 摘要: SUMMARY 或 ABSTRACT
- · 注释:FOOTNOTE

对美国的案例(US Cases)来说,常用的 Segment 有:

- · 当事人名字:NAME
- · 法官名字:OPINONBY
- · 法官意见:OPINION
- · 案情总结:OVERVIEW
- · 专家批注:HEADNOTE

![](_page_20_Picture_13.jpeg)

# **3.6.** 限定时间 **Restrict by Date**

在检索页面下方可以对文章的发表时间进行限制。 点击小三角符号选定系统给定的时间范围。右 边是用户自主定义起始时间。

![](_page_21_Picture_45.jpeg)

![](_page_21_Picture_5.jpeg)

#### **3.7.** 得到检索结果

在检索条件(包括关键词和时间)确定后,点击 Search,即可得到结果。

结果页面上方会显示出检索所选择的范围和条件,检索结果其实就是检索范围和检索条件的交 集。

![](_page_22_Picture_5.jpeg)

在 Lexis.com<sup>®</sup>中搜索到相关结果后,可以点击结果数下方的 Show Hits 来展现出所用关键词在 文章中出现的位置,更方便用户判断文章是否是自己所需。

如果检索结果超过 3000 个,系统会提示用户返回上一页编辑检索条件。这时候,用户就需要将 检索条件进行更严格的限定,比如:增加关键词,限定关键词出现在特定的 segment,限定时 间范围,改变检索范围等。

![](_page_22_Picture_114.jpeg)

如果检索没有结果,也是通过 Edit Search 回到上一页将检索的条件放宽。

![](_page_22_Picture_10.jpeg)

![](_page_23_Picture_18.jpeg)

![](_page_23_Picture_3.jpeg)

# **3.8.** 二次检索、相似文献检索及划词检索

# **3.8.1.**二次检索 **Focus**

在左上方 FOCUS Terms 中输入关键词进一步限定检索条件, 可以在检索结果中继续检索出所需 要的文献。

![](_page_24_Picture_65.jpeg)

#### **3.8.2.**相似文献检索 **More Like This**

在全文模式下,点击 More Like This 按钮,可以找出应用了相似印证形式或者相似关键词的其 他文章,找出类似文献。

![](_page_24_Picture_66.jpeg)

![](_page_24_Picture_9.jpeg)

![](_page_25_Picture_43.jpeg)

![](_page_25_Picture_44.jpeg)

# **3.8.3.**划词检索 **More Like Selected Text**

选中一段话以后点击 More Like Selected Text, 可以对选中的词组或者句子在数据库中做自然语 言(Natural Language)的检索

![](_page_25_Picture_45.jpeg)

![](_page_25_Picture_6.jpeg)

Lexis.com<sup>®</sup>使用指南 2012●中文版

![](_page_26_Picture_17.jpeg)

![](_page_26_Picture_3.jpeg)

#### **4.**  检索结果的浏览及下载

# **4.1.** 浏览

对检索结果,可以有几种不同的方式进行浏览: Cite:列表,查看文章最基本的信息 Full:全文浏览 KWIC+25: 浏览基本信息,搜索关键词及其前后 25 个单词(25 可在系统设置 preferences 中 修改,0999 都可以) Custom:自定义

#### 全文**(Full)**浏览

在全文浏览模式下,用户可以通过文章中的超链接查看其提到或者引用的其他法律、案例及论文。 通过引注的数字,可以跳转到注释部分。同时,可以点击左下角的 Outline 按钮在文章不同的 segment 之间快速跳转。

点击最右边的按钮(如图鼠标所指按钮),可以以最友好的界面在浏览器中浏览文章。

![](_page_27_Picture_93.jpeg)

![](_page_27_Picture_9.jpeg)

#### **4.2.** 下载文章 **Download**

检索结果页面的右上角是对文章的不同获取方式,包括快速打印,打印、下载、发邮件、和传真

![](_page_28_Picture_88.jpeg)

#### 点击下载按钮,出现下载设置框:

![](_page_28_Figure_6.jpeg)

![](_page_28_Picture_7.jpeg)

其中,

a. **Format** 下载格式: 可以选择 DOC,WPD,PDF, RTF,TXT 五种格式对文章进行下载。

b. **Document View** 下载内容,包括:

Cite 列表, KWIC 关键词及上下文, Full 全文以及 Costom 自定义 如果希望全文下载,此处一定要选择 Full, 否则从列表显示模式下点击下载按钮, 默认 下载的是列表而不是全文。

c. **Document Range** 下载范围: 选择下载的篇目,可手动输入,支持批量下载。 eg. 输入 1-10, 则下载第一篇至第十篇

d. **Page Option 页面设置:**<br>建议不要勾选"Break Pages at Document Page Breaks", 否则下载的全文会以原文的页 码断页。由于 Lexis 中下载文章的脚注都会自动转成尾注,因此选择此项会出现空白部 分。

**Close Window** 

**e. Formatting Option** 字体设置

点击 Download 下载按钮,系统将根据下载条件和相关设置生成下载文件。

![](_page_29_Picture_172.jpeg)

To download the document:

- . Right-click the link above and use your browser menu to save.
- . Or, click the link above to open the document, then save it within your application.

Estimated download time: < 1 minute(s) based on 28.8 modem connection.

Pages: ~77

![](_page_29_Picture_19.jpeg)

![](_page_30_Picture_39.jpeg)

生成文件后,点击右键另存为,即可下载文章到电脑中。

从确定检索范围,到进入检索范围后的限定检索条件,到出现结果后的结果浏览及下载,就是 使用 **Lexis.com ®**数据库进行检索的完整过程。

![](_page_30_Picture_5.jpeg)

#### **5.**  目录树(**TOC**)检索**——**以法律法规的检索为例 **Table of Content**

TOC 即 Table of Content,中文为目录。对于一般的资源,查看文章都需要进入资源后通过输入 检索条件来得到检索结果。但对于特定的资源,比如法律法规以及书籍,由于其一般具有目录, 因此可以通过目录树的形式对文章进行查看。

下面以法律法规检索为例, 说明如何使用目录树对文章进行查看及下载。

#### **5.1.**  目录树逐层浏览

比如查找美国法典(US code)中和著作权期限相关的法条。首先,选择美国法典服务这一资源,

![](_page_31_Picture_115.jpeg)

进入资源后,和通常的检索页面不同,对于 United States Code Service-Titles 1 through 50 这 一资源, Lexis.com<sup>®</sup>将其编辑成目录树的形式。

![](_page_31_Picture_116.jpeg)

在50个Titles中找到Title 17著作权法, 点击前面的加号, 展开次级标题, 选择到Title17-Chapter3 中的 302 条。

![](_page_31_Picture_11.jpeg)

Lexis.com<sup>®</sup>使用指南 2012●中文版

![](_page_32_Picture_71.jpeg)

点击此条,即可查看到本条法律的原文、历史及其他相关参考资料。

![](_page_32_Figure_4.jpeg)

对于美国的法律法规, Lexis.com<sup>®</sup>中不仅仅收录的法律法规的原文, 还会有大量与法条相关的参 考资料,比如被修订前的条文、与条文相关的案例、与条文相关的评论文章等。

![](_page_32_Picture_6.jpeg)

#### **5.2.** 目录树标题检索

上面是通过目录树对文章的逐条浏览。除此之外,还可以通过 TOC 检索的方式在所有的目录和 文章标题中进行检索。

![](_page_33_Picture_82.jpeg)

点击 Table of Content(TOC)only 前的小圆圈, 在检索框中输入所需要找的条目的关键词, 如 duration and copyright, 然后点击 Search。

![](_page_33_Picture_6.jpeg)

检索的检索就是所有包含关键词的标题,其中关键词会加粗。选定需要的条目,点击查看,就可 以进入到文章。结果和通过目录树逐层打开是一样的。

![](_page_33_Picture_8.jpeg)

#### **5.3.**  一般检索

如果不选择 Table of Content(TOC)only, 而是选择 Full-text of source documents, 检索出来的 结果列表页面就和一般检索一样。

![](_page_34_Picture_44.jpeg)

因此对于可以进行目录树检索的资源,用户可以选择更多元的检索模式:逐层浏览、标题检索及<br>一般检索。

![](_page_34_Picture_6.jpeg)

#### **6.**  直接获取文章 **Get a Document**

运用 Get a Document 的功能,我们可以通过引证号 Citation 来迅速获取所需的文章(案例、论 文、法律及专利等)。另外, 还可以通过案例当事人姓名 Party Name, 以及案卷号 Docket Number 来迅速找到所需的案例。

#### **6.1.** 通过引证号**(Citation)**获取文章

选择 Search 旁边的 Get a Document 标签, 然后选择 By Citation 的次级标签, 出现检索框后 输入所需检索文章的引证号, 点击 Get 即可。 比如, 已知布朗诉教育委员会 (BROWN ET AL. v. BOARD OF EDUCATION OF TOPEKA ET AL.) 一案的 citation 是 347 U.S. 483, 输入后点 击获取。

![](_page_35_Picture_147.jpeg)

![](_page_35_Picture_7.jpeg)

![](_page_35_Picture_8.jpeg)

# **6.2.** 通过当事人名称**(Party Name)**快速检索案例

点击 By Party Name 的次级标签后,可以通过输入当事人姓名快速检索案例。由于相同当事人 有可能发生多次诉讼,因此还可以在此处选择法院层级和时间对检索范围进行限定。 比如已知布朗诉教育委员会案双方当事人的名称,选择最高法院后点击检索。

![](_page_36_Picture_49.jpeg)

#### 然后在找出的结果中选中所需案例点击查看即可。

![](_page_36_Picture_50.jpeg)

![](_page_36_Picture_7.jpeg)

# **6.3.** 通过案卷号检索案例

对于美国的案例, 还可以通过输入案卷号进行检索。 同样的, 不同的法院有可能有相同的案卷号, 因此输入案卷号后找出的结果并不是唯一的。

![](_page_37_Picture_71.jpeg)

实际上,只有 Citation 号与文章是一一对应可以直接获取。其涵盖的范围非常广,各种类型的文 章只要有 Citation 号都可以找到,并且不限于美国。By Party Name 以及 By Docket Number 其 实只是在美国的案例中分别以 Name 和 Number 作为限定条件进行检索,本质和一般检索中通 过这两个 Segment 来限定结果是一样的,只不过更方便用户对美国案例进行快速地检索查询。

![](_page_37_Picture_6.jpeg)

# 第三篇 Lexis.com<sup>®</sup>的特色功能

![](_page_38_Picture_3.jpeg)

# **7. Shepard's** 引证服务

### **7.1. Shepard's** 是什么

在美国判案必须参考前人的案例,参考分为类比和区分 analogize or distinguish。shepard's 总 结了所有案件被引用的情况, 并按照一个案件被后人所引用的类比与区分的比例将每个案例划分 级别:其中被区分的越多则越接近红色,被类比的越多说明案件越具有普遍性则颜色较深,总体 上鲜艳的颜色类型引用时需要注意其负面的引用情况,深色较为安全。 也可点击"Legend"看到更 加具体的颜色类型描述

Trail Summary Legend

![](_page_39_Figure_6.jpeg)

![](_page_39_Picture_7.jpeg)

#### **7.2.** 如何使用 **Shepard's**

![](_page_40_Figure_3.jpeg)

点击案例名字旁边的图标或者点击上方的"**Shepardize**"查看案件被引用的情况。来到 shepard's 的页面:

![](_page_40_Picture_130.jpeg)

**Citing Reference**——具体显示了该案件被其他案件、法条和评论文等资源所引用的情况。其中 Criticized, distinguished, superseded 等词 语 是负 面的, followed, concurred, dissented, explained 等都不是负面的。

此外, Shepard's 按照不同的 Headnote 下的法官观点被引用的情况进行了区分,这样可以找到 具体是哪个法律问题被引用了,其中被引用最多的是法律的焦点问题。

左下角的小工具栏——点击 **Summary** 可以回到 shepard's 的开头部分, 点击 **Legend** 是之前显 示的 shepard's 级别。

![](_page_40_Picture_9.jpeg)

往下拉看到 Prior history 和 Subsequent appellate history

![](_page_41_Picture_108.jpeg)

**Prior history** 指案件来到本法院之前的一审或者二审链接;SubseQuent AppellateHistory 指重 审的链接。

**Citing reference** 中的任何一个引用集合如 **Followed** (74), 都可以点击来到具体的 follow 内 容:

![](_page_41_Figure_6.jpeg)

可以看到是哪个案例其中第几个 Headnote (法律问题)被 follow 了,点击案件名称便可直接连 接到引用的那段话。具体会显示引用本案观点案例的名称和引证号,还有具体哪些法律问题 Headnote 被引用了,和具体在哪页提到本案。如果想要查看下一个 follow 的案件只需点击右下 角的方向键, 或者直接输入序号点击"GO"即可。

![](_page_41_Picture_8.jpeg)

#### **7.3. TOA**

#### TOA, table of authorities 是该案件引用先前案件的列表。

通过点击案件首页右上角的 TOA 来查看本案引用之前案例的情况:

![](_page_42_Picture_5.jpeg)

#### 点击后来到 TOA 的页面:

![](_page_42_Figure_7.jpeg)

页面罗列了所有本案引用过的案例,并具体到案件的名称、引证号、判决日和在本案的第几页引 用了该先例 Precedent。可以点击直接进入那篇案例。

点击上方的 FOCUS-Restrict By 可以查看所有引用案例, 并从中进行筛选。

点击 FOCUS-Restrict B 来到筛选页面:

![](_page_42_Picture_11.jpeg)

43

Lexis.com<sup>®</sup>使用指南 2012●中文版

![](_page_43_Picture_111.jpeg)

页面会呈现引用的来自不同的 jurisdiction 管辖区的案件数量,以及本案 follow 了的案件,也可 以通过输入一些关键词来筛选引用的先例。

这里介绍一个美国法律常识:

Mandatory Authority vs. Persuasive Anthority

Mandatory Authority 是指判决一个案件之前必须要参考的前人案例 Precedent, 一般首先要求是<br>一个管辖区 jurisdiction 内的, 二是要求必须是本法院或者高于本法院的判决先例 Precedent,<br>三是要求本案和引用的案子有相似的事实情形。比如一个纽约州基层法院的房产继承纠纷案在引 用前人 precedent 的时候必须参考纽约州其他所有关于房产继承纠纷并且事实和该案类似的案 件判决。假设原告律师发现了这样的案件而被告律师没有引用,那么原告律师有责任主动告知被 告律师他应该引用该案例,即使这样的引用是对原告律师不利的他也必须要告知。

Persuasive Authority 是指其他的非 mandatory 的 Authority, 但由于两个案件拥有非常类似的 情形或者是出于非常知名的法学家的观点等等。但这样的引用法官并不是一定要参考,看法官的 自由裁量。所有的 secondary sources 都是 persuasive authority。

![](_page_43_Picture_8.jpeg)

# **8.**  邮件订阅**/**提醒功能 **Alert**

在 Lexis.com<sup>®</sup>数据库有两种 Alert:保存检索条件的 alert 和案例的引用 Shepard's 的 alert。

# **8.1.** 保存检索条件的 **Alert**

首先进行常规步骤的检索,寻找需要的资源 source,然后输入关键词,进行常规检索,来到结 果页面:

![](_page_44_Picture_118.jpeg)

点击"Save As Alert",这样将保存下来该次检索的条件,包括 source 和输入的关键词, 比如范 例中是 Intellectual Property Law Review, Articles, Combined 的 source 中带有关键词 Well known trademarks or well known marks 的条件。

点击后出现保存页面:

![](_page_44_Picture_9.jpeg)

![](_page_45_Picture_68.jpeg)

![](_page_45_Picture_69.jpeg)

在 Name 后面输入你希望保存的检索名称, 比如"well-known trademark articles", 然后可以选择 提醒的频率,输入邮箱,点击 Save 即可。这样凡是在该检索条件下有新的结果,就会发送到邮 箱。

\*<u>小技巧</u>:<br>如果想要收到某期刊的更新,如 Harvard Law Review,则可以找到 Harvard law Review 资源,<br>输入"Harvard"为检索关键词然后 save alert 订制即可,这样凡是这一期刊有了新篇就会发到邮 箱。

![](_page_45_Picture_6.jpeg)

# **8.2.** 案件的引用提醒 **Shepard's Alert**

当我们找到某一个案例的时候,可以通过 Shepard's 查看本案被后人的引用情况。如果我们希望 每次本案被后人引用的情况则可以通过订阅 Shepard's Alert 来实现。

a. 首先进入案件的 Shepard's 页面:

![](_page_46_Picture_100.jpeg)

b. 点击上方的 Save As Shepard's Alert, 然后进入 Shepard's Alert 页面:

![](_page_46_Picture_101.jpeg)

同样,可以修改保存的名字,默认的名字是案件的名字。

此外可以选择您所希望提醒的类型,比如 Any Change 是指任何其他案件、论文、评论文章和法 条引用了本案都会提醒您;如果是 New Negative Analysis 则是只有是对本文的负面评论或者引

![](_page_46_Picture_10.jpeg)

用才会提醒您。也可以点击下面的 Customize analysis, jurisdiction, and LexisNexis headnotes Settings 来选择邮件提醒的类型:

![](_page_47_Picture_45.jpeg)

可以勾出您想要收到来自哪些地区的引用,或者是本案中那个 Headnote 法律问题被引用的提 醒。

![](_page_47_Picture_5.jpeg)

# **9. Lexis.com®**中的快速检索工具 **Quick Tools**

在 Lexis.com<sup>®</sup>的首页右边,有方便客户对常用功能进行快速操作的几个工具栏:

![](_page_48_Picture_74.jpeg)

#### **9.1.** 最近使用的资源 **Recently Used Sources**

由于在 Lexis.com®中确定资源往往需要比较多的操作步骤,因此为了方便用户快速定位常用的 检索范围资源,可以通过点击此处展开最近使用过的资源。

![](_page_48_Picture_75.jpeg)

除了展开最近使用过的资源,用户还可以通过点击 Edit Sources 自主将某些常用的资源设为固 定,这些资源就不会被其他使用过的资源挤出此列表。

![](_page_48_Picture_9.jpeg)

# **9.2.** 快速搜索工具栏 **Quick Tools**

快速检索工具栏可以让用户迅速地通过查看某个文件,查看其被引记录,或者检索某个资源。

a. 输入案例、法条或者文章的引证号点击 **Get a Doc** 可直接检索到该篇具体的文章

![](_page_49_Picture_78.jpeg)

例:直接通过**Citation**获取文章或案例

- b. 输入一个案例或者法条的引证号点击 **Shepardize** 可以查看该案例或者法条被引用的情况
- c. 输入想要找的期刊名或者关键词点击 **Find a Source** 可以找到数据库内的相关资源

![](_page_49_Picture_79.jpeg)

#### 例:直接查找某资源

![](_page_49_Picture_11.jpeg)

d. 输入关键词点击 **Lexis Web**  可以对关键词在互联网中进行检索,相当于法律领域的 Google,并且对于检索出来的结果有详细的分类和索引,更方便用户对结果进行筛选。

![](_page_50_Picture_78.jpeg)

![](_page_50_Picture_4.jpeg)

![](_page_50_Picture_5.jpeg)

注:

1. 此文件中的内容更新至2012年01月01日。

2. 本产品的最终解释权归律商联讯公司所有。律商联讯可能在任何时候,在未经通知 的情况下更改本手册中涉及的内容和功能。

3. 如有任何疑问,欢迎拨打热线电话400 600 8680。

![](_page_51_Picture_6.jpeg)